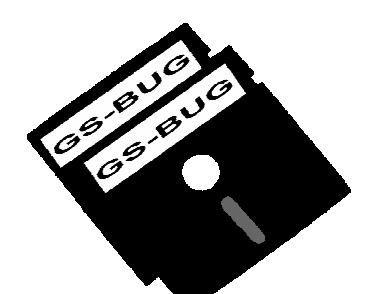

# THE BUG REPORT

### A Publication of the Greater South Bay PC Users Group

GS-BUG, Inc. http://gsbug.apcug.org Volume 12, Number 6

### June 2007

INSIDE

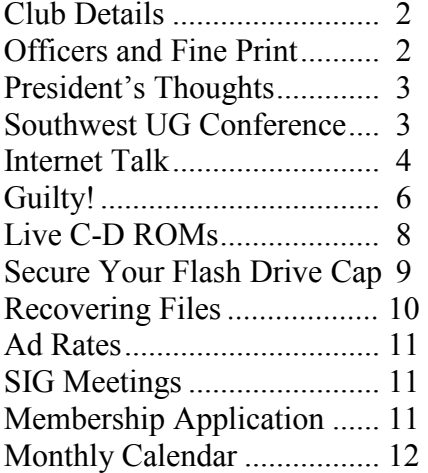

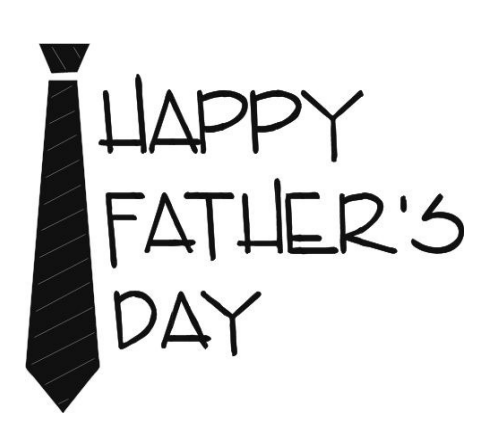

"If I were two-faced, would I be wearing this one?"

- Abraham Lincoln

### June 5 Energy Efficiency Principles

Carmen Oliver, an instructor for the South Bay Energy Savings Center, conducts energy efficiency workshops. She is the owner of Management Excellence, a consulting company specializing in energy efficiency, management and procurement. Ms. Oliver has spent 13 years in the energy industry as an employee of the Southern California Gas Company. At SoCalGas, she worked as a Training Supervisor and an Account Executive with the primary objective of implementing energy efficiency programs.

Ms. Oliver has a B.S. in Mechanical Engineering from California State University at Northridge, and a Masters in Business Administration from California State University at Long Beach. She is a Certified Energy Manager (CEM), a Certified Energy Procurement Manager (CEP)

and a Certified Industrial Gas Consultant (CIGC).

Ms. Oliver will be conducting a workshop for GSBUG and will be explaining general energy efficiency principles for your home and your business. She will bring along information regarding rebates and financial incentives offered by Southern California Edison and The Gas Company as well as information about water efficiency from our local water agencies. Each attendee will receive workshop materials and a compact fluorescent light bulb.

### Remembering Herman Krouse

Ш

 Herm ran the bulletin board in the early days, then started the first Internet SIG, finally serving for several **Vears as Vice-President. He** was always willing to per- $\blacksquare$ sonally help any one who asked for his help. He remained active even as his illness progressed and limited his physical capabilities. He was a wonderful person and will be missed.

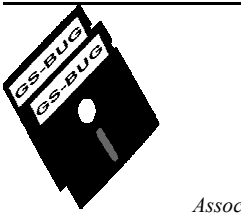

Greater South Bay PC Users Group

A member of Association of Personal Computer User Groups

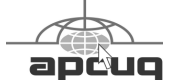

#### MEMBERSHIP

Membership is available for twelve months from the date of joining. Membership rates:

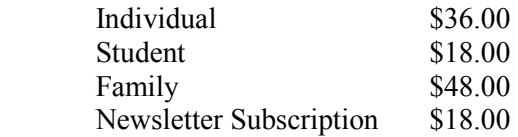

Checks payable to GS-BUG, Inc. Mail to: GS-BUG, Inc. — Membership 241 Via Los Miradores Redondo Beach, CA 90277-6761

#### THE BUG REPORT

A monthly publication of GS-BUG, Inc. Reproduction of any material herein by any means is expressly prohibited unless written permission is granted. Exception: Articles may be reprinted by other user groups in unaltered form if credit is given to the author and the original publication.

#### **SUBMISSIONS**

All submissions to the GS-BUG Report must be unformatted on PC disk or e-mail (no hardcopy). Limit formatting to bold or italicizing. We reserve the right to edit as necessary for space consideration. Art work submitted must be in a common graphics format (.jpg, .tif, etc.)

#### DISCLAIMER

All opinions herein are those of the individual authors only, and do not reflect the opinions of GS-BUG, Inc. The group does not intend to endorse, rate or otherwise officially comment on products available and readers are cautioned to rely on the opinions presented at their own risk.

Articles are compiled without verification of accuracy or application to a special task or computer. GS-BUG, Inc., its contributors and the editor do not assume any liability for damage arising out of the publication or non-publication of any advertisement, article, or any other item in this newsletter.

#### GENERAL MEETING

General meetings are held at 7:30 p.m. on the first Monday of the month at the Salvation Army Facility, 4223 Emerald Street (at the corner of Emerald and Earl Streets), Torrance.

#### BOARD OF DIRECTORS

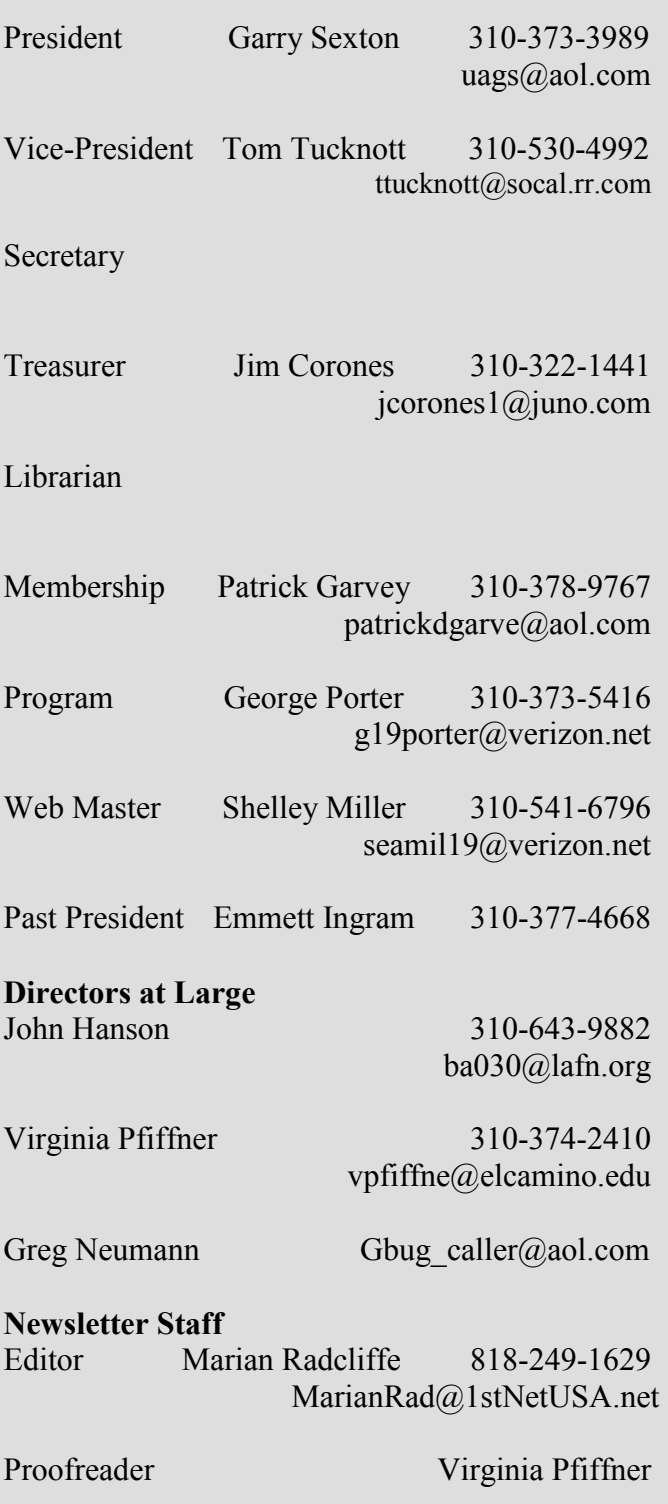

### President's Thoughts **By U. A. Garred Sexton**

Exciting things are happening at the GSBUG Board Meetings!

To start things off, George Porter presented information to the Board that he compiled the responses by members to his questionnaire.

As a result there was much animated interaction and many ideas brought forth. It was agreed that each Board Member would pick 5 items that he/she felt were most important to be discussed at the next Board Meeting.

To increase membership input each Board Member is to invite a Club Member to attend the Board Meeting on Wednesday, June 6, 2007, at Levy Adult Center, Room 7, at 7:30 pm. for his or her input.

If you are not invited personally by a Board Member, I am personally inviting you to attend for your contribution.

During our last Board Meeting I realized that I have a problem known as, "If I know it, so does everyone else." For example, there are available to all computer clubs, upon request, a program known as "Presentation in a Box" from various computer vendors.

 This program contains lecture notes, PowerPoint presentations, hand outs and manufacturer support. This allows anyone in the Club who is interested to make a presentation to the group.

Patrick Garvey, new Board Member, was not aware of this program and is very interested using one for a possible presentation.

I feel that there are also other members who would like to have this information. I will get a list of these programs and make it available to all of our members.

Also, did you know that if you refer a new member and they tell the membership chair of that fact when they sign up, you will get an extension of your membership for four additional months?

See you at the June 4th meeting.

#### Garry Sexton

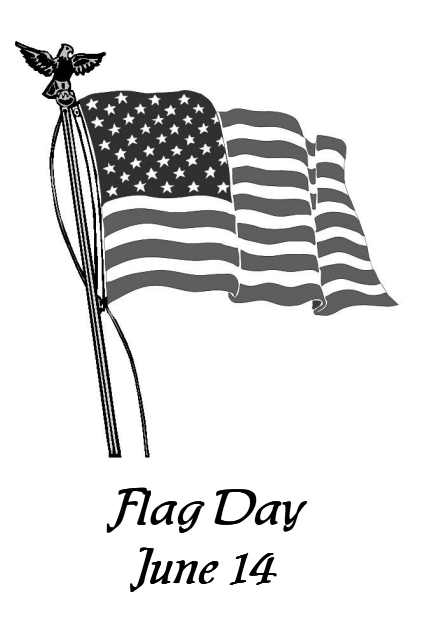

## SOUTHWEST USER GROUP CONFERENCE

(14TH ANNUAL)

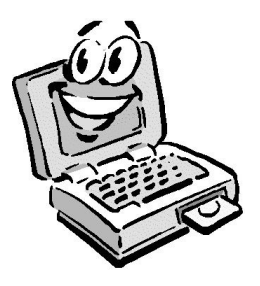

**WHEN:** July 13 – 15, 2007

WHERE: San Diego, Town & Country Resort & Hotel

HOW MUCH: \$50.00 Notice:—-Until June 22

#### WHAT'S INCLUDED:

- Meals Friday dinner through Sunday lunch
- Plus welcome bag, T-shirt
- Many prize drawings
- Workshops between meals Saturday on many topics of interest
- Vendor Faire

#### HOTEL REGISTRATION:

Conference Rate until June 22 \$114 (single or double) 1-800-77-ATLAS

#### REGISTRATION FORM:

Contact me at uags $(a)$ aol.com or visit the SWUG website

**MORE INFORMATION:**<br>www.swugconf.org

## Internet Talk

Welcome to the 92nd "Internet Talk" article for The Bug Report, a publication of the Greater South Bay PC Users Group (GSBUG). Liz and I hope you and your computer are both healthy.

#### KARAOKE PLAYER OF THE MONTH:

#### GoSing

Last month, we reviewed van-Basco's Karaoke Player and it is an amazingly sophisticated musical tool.

This month, we recommend that you try GoSing.

You can get your free copy at http://www.GoSing.com

GoSing has many strange and wonderful characteristics.

GoSing was created by a Brazilian company called i.Tech tecnologia da Informacao Ltda. All information about this company appears to be in Portuguese.

When you download this software, you get a file called GoSing.exe.

You do not need to install this file into your computer. You do not even need to store this file on the hard drive of your computer. It can be stored on removable media such as a CD-R, a DVD-R, or a floppy disk.

If you store it on removable media, you can insert the media into any computer and run GoSing in any computer that has Windows 95, Windows 98, Windows NT, Windows 2000, or Windows Vista.

When you double-click on GoSing.exe it will take up the entire screen of your computer monitor. In this way, it does not behave like a normal Windows application.

To run GoSing, locate the GoSing.exe file and perform a double-click on it. Ignore any error messages that show up in the 'Title bar' at the top of the 'Windows Explorer,' 'My Computer' or 'Computer' window.

### By Frank Chao Member, GS-BUG

Note that *GoSing* has covered up your entire desktop with an image. This image can be changed by downloading other image files from the GoSing Web site.

Read the information in the middle horizontal third of the help screen, to learn the optional keyboard shortcuts for controlling GoSing.

You cannot play any songs while this help screen is displayed, so click on it's 'Close' button.

Now you are left with the image screen of GoSing.

Use your RIGHT mouse button to perform a single click anywhere on the image.

(See Internet on Page 5)

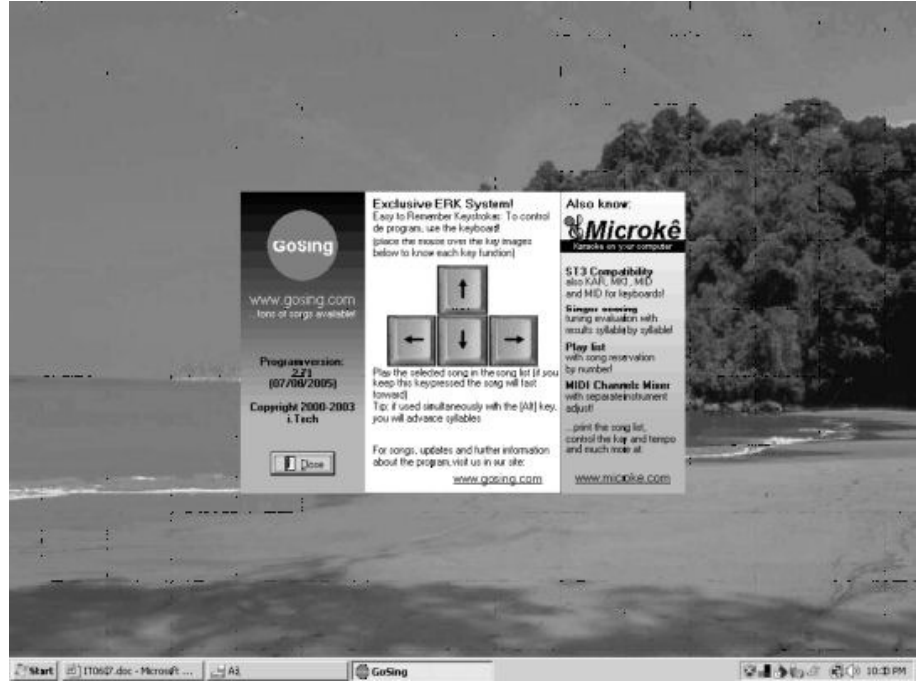

#### (Internet continued from page 4)

Click on 'Play' if you want to play the last or default song that you played earlier.

Click on 'Open Song File' if you want to fish around on the various drives of your computer to select a karaoke song file.

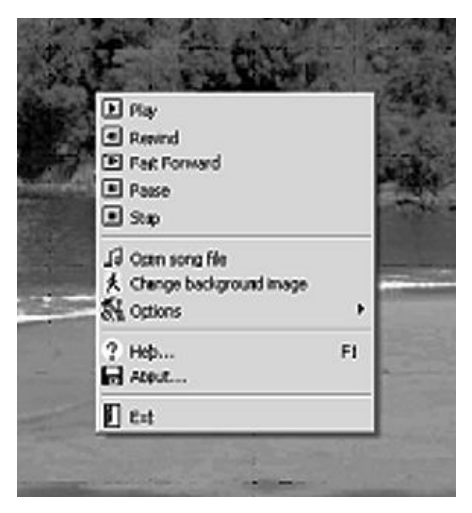

You can store both gosing.exe and song files on removable media such as a floppy disk.

Double-click on the desired song file. In this example, I doubleclicked on 'songsungblue.kar.' When it is time for you start singing the words that are changing from yellow to magenta, the stoplight in the upper left hand corner changes from red to green.

To stop the play of the song, either hit the 'ESC' key of your keyboard, or perform a right click anywhere on the image screen to bring up the menu.

After you try GoSing, Liz and I are sure that you will agree with us that it is a most amazing software application!!

It is a little harder to learn than vanBasco's Karaoke Player or Karafun but once you get the hang of it, it is more fun and gives you the most relaxing screen to look at.

Let us know what you think of it after you try it out.

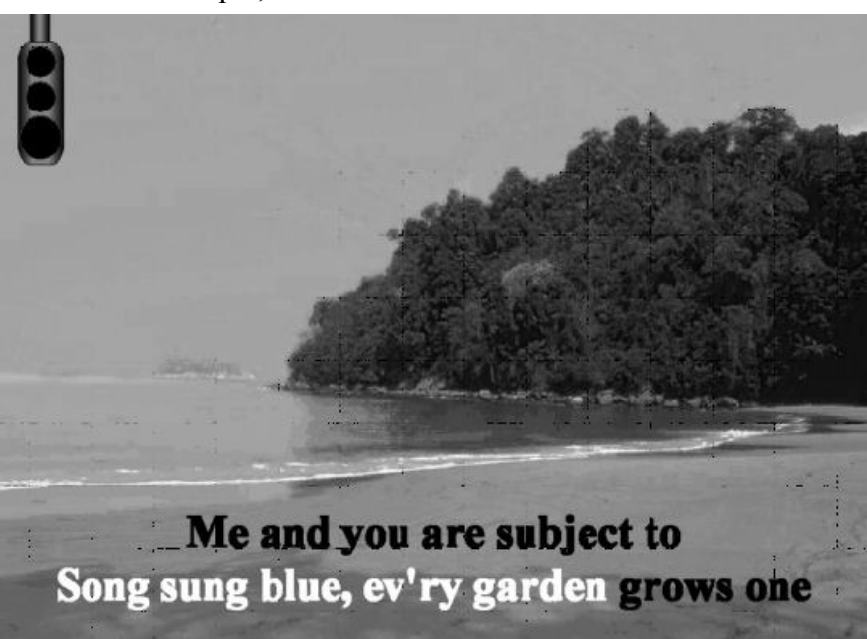

#### LINUX ON A BOOTABLE CD

If you feel adventurous and want to challenge your mind, you might want to try Linux on your Windows computer by running a bootable 'Live CD.' If you do this, you can continue to run Windows whenever you do not have a 'Live CD' inserted in the CD or DVD drive of your computer. When you are in the mood to run Linux, you would then insert your Linux 'Live CD' and boot up your computer into fascinating world of Linux.

Most distributions of Linux now come as \*.iso CD image files.

These image files will take a few hours to download with a DSL or cable modem connection to the **Internet** 

After downloading the \*.iso image file, use Nero, Roxio, RecordNow, or any similar CD/ DVD burning software to burn a CD-R disk.

Then you can try out your selected distribution of Linux by using the CD-R disk to boot up your existing Windows computer.

When the menu comes up, select the option that lets you boot up in 'Live CD' or 'Boot from this CD' mode.

Do not select the option that wipes out your existing C: hard drive, (unless you enjoy reinstalling Windows and all your applications!!!).

(See Internet on Page 6)

Article

#### (Internet continued from page 5)

After your CD runs for a while, your distribution of Linux will load into your computer.

If the 'Live CD' recognizes your existing C: drive, you can use it as a place to store some data files. Unfortunately, when you use your computer (without the 'Live CD'), Windows might complain and do a disk check so you use Linux to store data on a C: drive that has Windows on it with some element of risk.

The two best 'Live CD' distributions, in my humble opinion, are Mandriva One and Freespire.

You can download Mandriva One at http://www.mandriva.com/en/ download/mandrivaone

You can download Freespire at http://wiki.freespire.org/ index.php/Download\_Freespire

At both of these Web sites, you also have the option of buying a pre-made 'Live CD' disk and having them ship it to you, if you are unable to download the huge .iso image files.

There will be more about Linux in upcoming articles in the "Internet Talk" series.

#### WAYS TO CONTACT ME:

If you have any questions or problems, I can be contacted by the following methods:

1. Send me e-mail at: fchao2@yahoo.com Obtained from APCUG with the author's permission for publication by APCUG member groups.

Guilty, the strange judge shouted as he banged the gavel. The defendant will rise and receive his sentence. "You have been found guilty of dirty deeds done to your computer and are sentenced to electrocution!"

I thought to myself, with my knees shaking, "There must be some kind of an appeal process since the judge and jury all had heads that looked like monitors and bodies like upright computers and could easily be biased and not in my human favor!"

I did find the testimony at my trial to be informative. A clean environment does not require computer cleaning usually more than once a year. Many computer users like to do the cleaning when they are doing their annual spring house cleaning.

:============================== 2. Leave me a voice message at (310)768-3896. 3. Send "snail" United States Postal Service (USPS) mail to Frank Chao 4001 Inglewood Ave., Ste. 101 PMB 305 Redondo Beach, CA 90278

Or sell your computer and take up golf instead !!

### Guilty! **By Barry F. Phillips Computer Club of Oklahoma City**

The dirtier the environment the greater frequency of cleaning needed. A clean computer cuts down on downtime, repair bills, and minimizes health risks.

DO NOT EAT, DRINK, SMOKE, OR USE MAGNETS NEAR YOUR COMPUTER — AFTER ALL, IT IS NOT A FAST FOOD JOINT!

Here are some tips:

- (1) Shut your computer down properly
- (2) Run scan disk and defragmenter at least monthly
- (3) Delete files and programs you no longer need
- (4) Use antivirus, anti-spyware programs, a good hard drive cleaner like the freeware CCleaner and a registry cleaner like the freeware RegClean to keep your hard drive healthy
- (5) BACK UP YOUR DATA IN CASE OF AN EMER-GENCY!

When cleaning your computer case, use a damp lint free cloth.

NEVER SPRAY WATER ON A COMPUTER OR OTHER ELECTRICAL DEVICES.

(See Guilty on page 7)

(Guilty continued from page 6)

Place liquid on the cloth, not directly on the system, and normally 100% alcohol which has no water content.

Use a pencil eraser on hard to remove marks.

The monitor can be cleaned with a commercial glass cleaner using a damp clean lint free cloth. Using an anti-static wipe or a dry cloth with anti-static fabric softener will reduce the dust attracted by static discharge.

The keyboard can be cleaned by turning the keyboard upside down and shaking the gunk out of it while singing, "There is a whole lot of shaking going on."

Clean the keyboard surface with a damp lint free cloth with 100% alcohol.

#### DO NOT TAKE THE KEY-BOARD APART OR YOU MIGHT NOT GET IT BACK TOGETHER AGAIN!

Clean the mouse by taking it apart using a damp lint free cloth and clean the rollers inside of the mouse (be sure to rotate them) with a clean cotton swab with 100% alcohol solution. After the mouse has dried put it back together reversing the steps you did when taking it apart.

The inside of your computer is a dust magnet. An annual cleaning in a normal computer environment is a good idea.

YOU MUST BE VERY CARE-FUL IF YOU DECIDE TO CLEAN THE INSIDE OF YOUR COMPUTER OR YOU COULD DO DAMAGE TO YOUR SYSTEM!

Whenever, you go into the case of your computer it is a good idea to wear a grounding strap to reduce the risk of a static discharge.

Blow out dust with compressed air or a vacuum cleaner. Avoid touching chips or electronic components on your system.

Electronic components run hotter when covered with dust blankets, and it shortens their normal life span which is why your computer needs to be cleaned internally periodically.

I have to go now to get a human attorney to appeal my case so I can avoid electrical execution so there will be another article in the Computer Hysteria Column for next month.

However, I do have one final question for you, "Are you guilty?"

> Monthly contributor to the e-Monitor bfpdata@1access.net www.ccokc.org

This article has been provided to APCUG by the author solely for publication by APCUG member groups. All other uses require the permission of the author.

(Secure from Page 9)

12. Use the colorless nail polish to secure the knots so they don't become undone.

13. After the nail polish dries trim the thread.

#### OR

You could go to your local photo shop and buy a \$2+ button size lens cap keeper (or cap retainer) and modify it as needed. Most of them appear to come with elastic bands that are placed around the lens barrel as opposed to a leash that can be attached to another part of the camera.

> refurbishing $@$ chesapeakepcusersgroup.org

#### www.chesapeakepcusersgroup.org

This article has been provided to APCUG by the author solely for publication by APCUG member groups. All other uses require the permission of the author.

#### Tip

#### Reinstalling Your OS

You may wonder if you should reinstall your operating system every so often just to be safe. The answer is no. You should not have to reinstall your operating system unless it is experiencing symptoms of slowness or other problems, or if you want to do it for other reasons. You can keep your system running smoothly if you run antispyware and antivirus utilities.

From Smart Computing

Article

### Live CD-ROMs

#### By Dick Maybach

Obtained from APCUG with the author's permission for publication by APCUG member groups.

In the early days of PCs, we did much more experimenting than we do now. The only long-term storage was on diskettes, and when we removed the diskette holding the operating system, we also removed any problems that resulted from our experiments. Now, our hard disks hold large, complex operating systems, and if they are damaged by our errors, viruses or by malware, the recovery process can be long and painful. Those who still like to experiment should consider live CD-ROMs.

A live CD-ROM contains an operating system and applications and can be run without using the hard disk at all. When you remove the CD-ROM, your old operating system (probably Windows) takes over. In fact, since the hard disk was not accessed while the live CD-ROM was running, Windows is no more aware that the PC has been used than if you had never switched on the power.

To use a live CD-ROM, you must set up your PC so that if a CD-ROM is present, it will try to boot from it, rather than the hard disk. Watch carefully as your PC boots, and you should see a message telling you how to start the BIOS set-up program. Often, the

procedure is to press the F2 key repeatedly during booting. Don't just hold it down, as the PC will think your keyboard has a stuck key and will refuse to start.

Once the set-up program has started, read each screen carefully before changing anything. If you think you've made a mistake, exit without changing anything (often done by pressing the escape key) and start again.

You are looking for the screen that lets you change the boot order, which is the order in which the PC checks devices for an operating system. It always includes the hard disk, diskette, and CD-ROM, and (on newer machines) USB devices. In our case we want the CD-ROM checked before the hard disk. Once you are satisfied that everything is ok, save your changes and exit the program, often done by pressing F10.

You can download live CD-ROM programs free from the Internet. However, you will now have what's called an ISO image; this is not a file, and if you write it to a CD-ROM as a file, it won't be bootable.

Unfortunately, the free versions of CD-ROM burner programs included with many PCs won't burn ISO images. However, a suitable program, ISO Recorder, is available, free over the Internet from http://

isorecorder.alexfeinman.com/ isorecorder.htm. Many live CD-ROMs are also available as prerecorded CD-ROMs; see the referenced Web sites for information.

A good place to start is with the Ultimate Boot CD, available at http://www.ultimatebootcd.com/. This provides four versions of DOS and five of Linux, plus tools for motherboard, hard disk, and file system maintenance, in addition to four virus scanners.

If you long for the simpler days of DOS, see http:// www.freedos.org/ to obtain an open-source clone of DOS. This will allow you to get reacquainted with the command line, BAT files, BASIC programming, and run those old programs that no longer work under Windows. The full version contains some extras, FreeGEM (a clone of the old Digital Research graphical user interface), BWBasic (Bywater Basic), and several games.

If you would like to experiment with Linux, but aren't ready yet to install it on your hard disk, look at Ubuntu, www.ubuntu.com/, which pro-

vides a Windows-like interface, or Knoppix, www.knoppix.org/, which is known for being very adaptable to different PC ware

(Live CD-Roms from page 8)

hardware. Several tutorial books are available for each; check your local Barnes & Noble or **Borders** 

For Linux, Windows, and, to a limited extent, Macintosh maintenance and recovery, my favorite is INSERT, available at www.inside-security.de/ insert\_en.html. This is worth a complete article.

Security Tools Distribution (STD), http://s-t-d.org/, is a variant of Knoppix, customized for those in computer security. It includes tools for encryption and code-breaking, for finding evidence of computer break-ins, for working with firewalls, for build-  $\bullet$ ing honey pots (traps for ensnaring hackers), for analyzing and breaking passwords, for analyzing network traffic, and for assessing computer vulnerability.

You can see a long list of available live CD-ROMs at www.frozentech.com/content/ livecd.php. Most of these are versions of Linux, because its source code is available and free, and because it's modular. Windows, by comparison, is proprietary and monolithic; at one point, Microsoft claimed that you couldn't remove even its Internet browser without disabling the operating system.

This article has been provided to APCUG by the author solely for publication by APCUG member groups. All other uses require the permission of the author.

Article

### Secure Your Flash Drive Cap By Fran Damratowski

#### **Chesapeake PC Users Grooup, MD**

Obtained from APCUG with the author's permission for publication by APCUG member groups.

Have you ever misplaced your flash drive cap? No need to ever do that again. Secure it with a button. You will need:

- A shirt button
- Some heavy thread, such as carpet thread
- Double sided self-sticking adhesive mounting foam
- double sided sticky tape
- Some colorless nail polish

1. Run the thread diagonally through two of the buttonholes and secure with a square knot.

2. Place the knot on the top of the 8. Remove the backing from the button not on the flat bottom of the button.

3. Cut the thread long enough to secure it with enough play to remove the cap.

4. Cut a small piece of the double-sided self-sticking adhesive mounting foam about the size of the button.

N2nd@att.net 5. Remove the backing from www.bcug.com one side of the double-sided selfsticking adhesive mounting foam and place a small piece of the double-sided sticky tape on the sticky side of the double-sided self-sticking adhesive mounting

foam. (The double-sided selfsticking adhesive mounting foam does not hold well without the sticky tape. The tape alone does

6. Securely attach the flat side of the button to the sticky tape.

not hold well either.)

7. Trim the excess tape and foam using an X-acto knife.

other side of the double-sided self-sticking adhesive mounting foam and place another piece of double sided sticky tape on the foam.

9. Securely attach the button foam and tape to the flash drive cap.

10. Secure the other end of the thread to the flash drive or lanyard.

11. Leave enough play to easily remove the cap, but not get tangled.

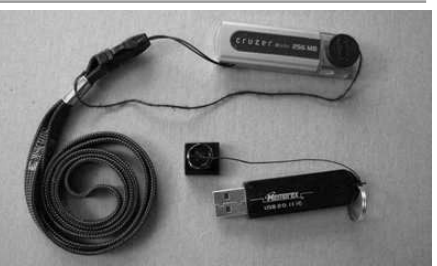

# Recovering Files from a Hard Drive

#### Article

Obtained from APCUG with the author's permission for publication by APCUG member groups.

Have you deleted a file that you need and you don't know how to get it back? The first step is to make absolutely sure that it has been deleted. Open your Windows Recycle Bin and doublecheck. Is it in there? If so, simply right-click on the file and choose 'Restore.'

If you have emptied the Recycle Bin the next step is to restore the file from your latest backup. You do back up your data regularly, don't you?

Unfortunately, there is no native 'Undelete' command in Windows XP. This is a mystery because Microsoft had a nifty undelete feature in Windows 3.1 which somehow disappeared in Windows 95 and subsequent versions of the operating system. This is abysmal for Windows users, but profitable for third party software developers.

It's important to understand that when a file is deleted it is not actually removed from your system.

Windows deletes only the first letter of the file's name and replaces it with a marked for deletion character. This makes the file "invisible" to windows, and if Windows needs the space for something else, it has no qualms

about overwriting your valuable data.

What this means is that if you accidentally delete a file, you have a limited amount of time to recover it before windows stores something else over the same space. It may not happen right away, but it will happen eventually.

Since there is no way within XP to recover a lost file, you have to turn to a third party solution. The good news is that there are several excellent programs that will do the job easily. The even better news is that these programs are free. Isn't that nice?

Use Google or your favorite search engine to find FreeUndelete, PC Inspector File Recovery, or Undelete Plus. All of them work well though you may find one easier to use than another. That's a matter of personal preference.

You need to be cautious about this. If you download the utility directly to your hard drive, you run the risk of storing the undelete program over the very data you are trying to recover. If you have a second hard drive, you can download to that or better yet, download directly to a thumb drive. That avoids all danger of losing important data, and it has the additional advantage of immediate portability.

# **By Vinny La Bash** Sarasota PCUG, Florida

The programs all work similarly. Direct any of the programs to a specific disk and you will get a list of all deleted recoverable files on the drive. You may also get a description alerting you that the file(s) may be wholly or partially recoverable. That's good to know.

Direct any recovered files to an external hard drive if you have one. Don't save anything to your hard drive until you have recovered everything you need. Use Windows Explorer to manage the recovered files. Group them into categories to sort or group the files so you can easily determine if they are program files, data files or something else. Some files may have data missing if Windows overwrote some of the sectors where it was stored.

If after all this you haven't been successful, your best alternative is to consider a data recovery service. These can be a devastating drain on your wallet, so don't use these services to recover saved game files. Do some comparison shopping as rates can vary considerably. Good luck and watch those sticky fingers when they hover near the delete key.

#### labash(at)spcug.org

#### www.spacug.org

This article has been provided to AP-CUG by the author solely for publication by APCUG member groups. All other uses require the permission of the author.

#### CLASSIFIED ADS

Members may place personal ads of three (3) lines for free. All other business and non-members ads: \$2.00 per ad for 3 lines. Ads must be prepaid, camera-ready copy, and received by the 15th of the month preceding publication.

#### ADVERTISING RATES

GS-BUG accepts commercial advertising fro members and outside businesses at the following rates:

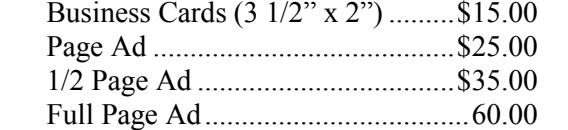

All prices are for single issue only. All advertisements must be prepaid and received by the 15th of the month preceding publication. All artwork must be camera ready copy.

Checks payable to GS-BUG, Inc. Mail to: GS-BUG, Inc.—Advertising 3623 W. 227th St., Torrance, CA 90505-2522

#### **LIBRARY**

Shareware disks are available at the General Meeting for \$3.00 per disk and \$5.00 per CD. Charges are to recover duplication and distribution costs.

#### SIG MEETINGS

Daytime Hardware SIG Every Tuesday 1—4 Torrance Scout Center Bob Hudak rsh532@aol.com

Digital Imaging SIG 1st & 3rd Tuesdays 9—12 Torrance Scout Center Fred Vogel 310-375-9336

Beginning *Windows XP* 3rd Thursday 7:00 p.m. Levy School Virginia Pfiffner 310-374-2410 vpfiffne@elcamino.edu

Internet No Meeting This Month 7:00 p.m. Garry Sexton's Tom Tucknott 310-530-4992 ttucknott@socal.rr.com

> Torrance Scout Center 2375 Plaza Del Amo, Torrance

Levy School—Room 7

229th Place & Madison. Torrance

 Garry Sexton's 3623 W. 227th St., Torrance

#### GS-BUG Membership Application

[ ] New [ ] Renewal [ ] Update

I hereby apply for membership in the Greater Bay PC Users Group. I understand I will be entitled to attend meetings, receive the monthly newsletter and be eligible for special offers that become available from time to time.

Name (Please Print) First Last

Address

City, State, Zip +4

Phone **E-Mail** 

Individual \$36.00; Student \$18.00; Family \$48.00; Newsletter Subscription \$18.00

Please mail check to: GS-BUG, Inc.—Membership; 241 Via Los Miradores, Redondo Beach, CA 90277-6761

#### The Bug Report

The Greater South Bay PC Users Group  $3623$  W.  $227^{\text{th}}$  St. Torrance, CA 90505

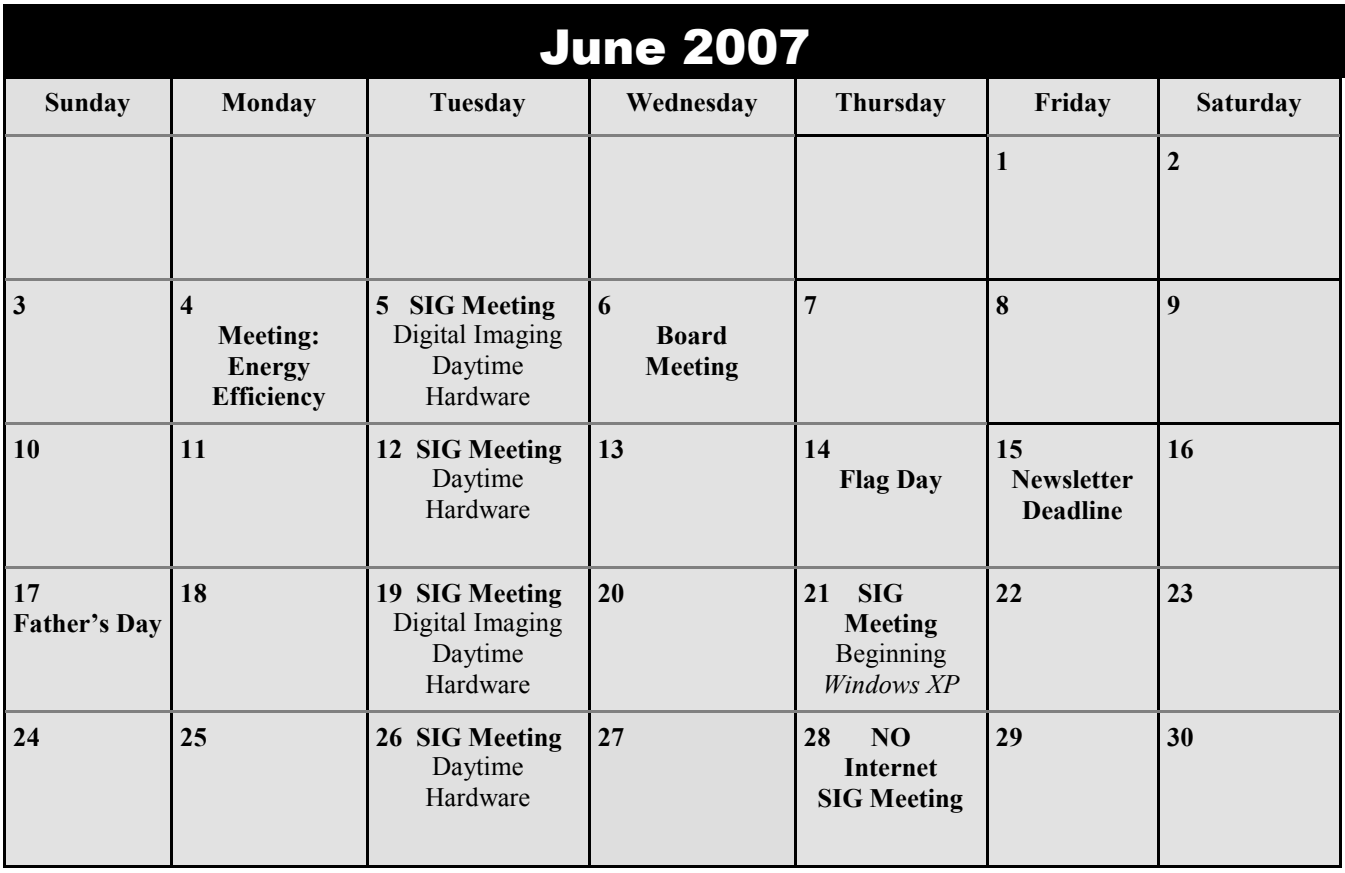